## **Exhibitor Registration How-to-Guide**

2023 PDC Summit

### **Access Your Exhibitor Portal**

- The primary booth logistics contact for your company will receive a dedicated email welcoming them to the 2023 PDC Summit Portal. Within this email, you will find a unique link with access to your company portal page.
- From here, you will be prompted to login or create a new login password.
- If you have previously exhibited in any ASHE events, please ensure you are logged into the correct event, "2023 PDC Summit Portal". If you are not, select from the dropdown.
- If available, select the 2023 Events follow by 2023 PDC Summit event. If not available, paste the link **Onsite.cvent.com/exhibitor** into your browser.

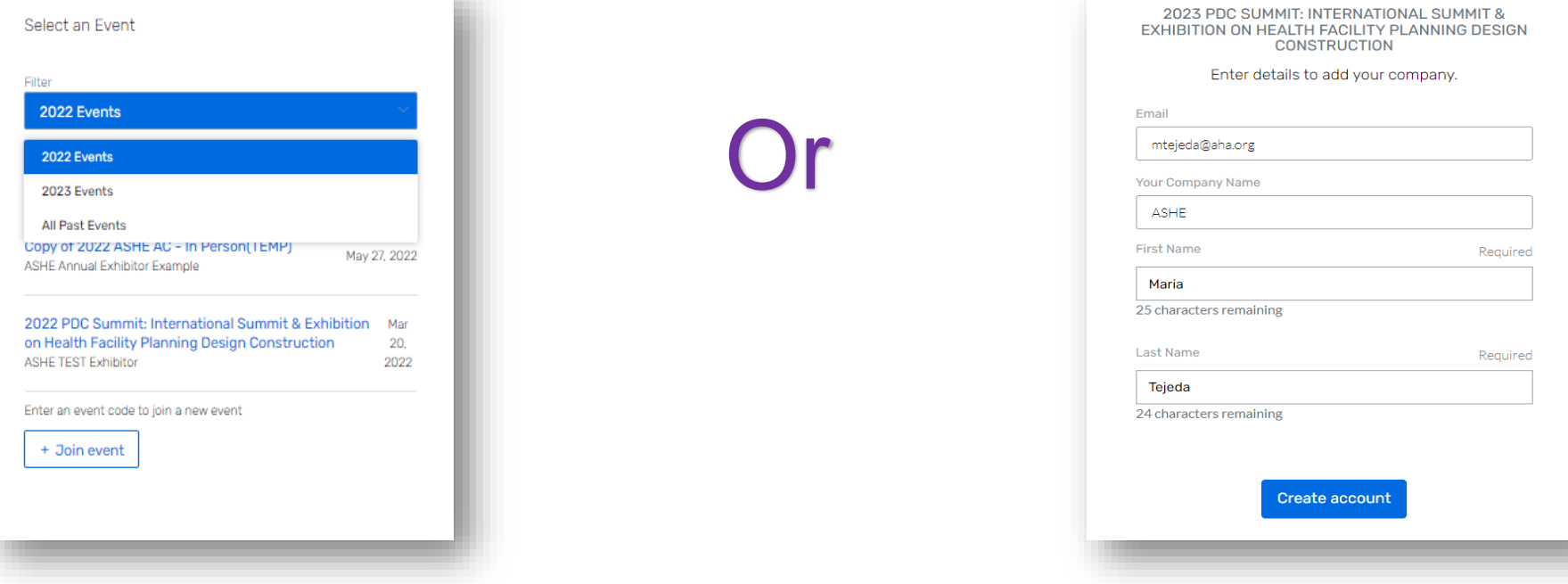

### **Important note when logging into your portal**

- Anytime you reach this page, **never** click *Add your Company*. Your company can only be added by ASHE staff.
	- **If you click this feature, you will be adding a new portal which will confuse our system. Then potentially, all the work and registrations you submitted will be cancelled and lost.**

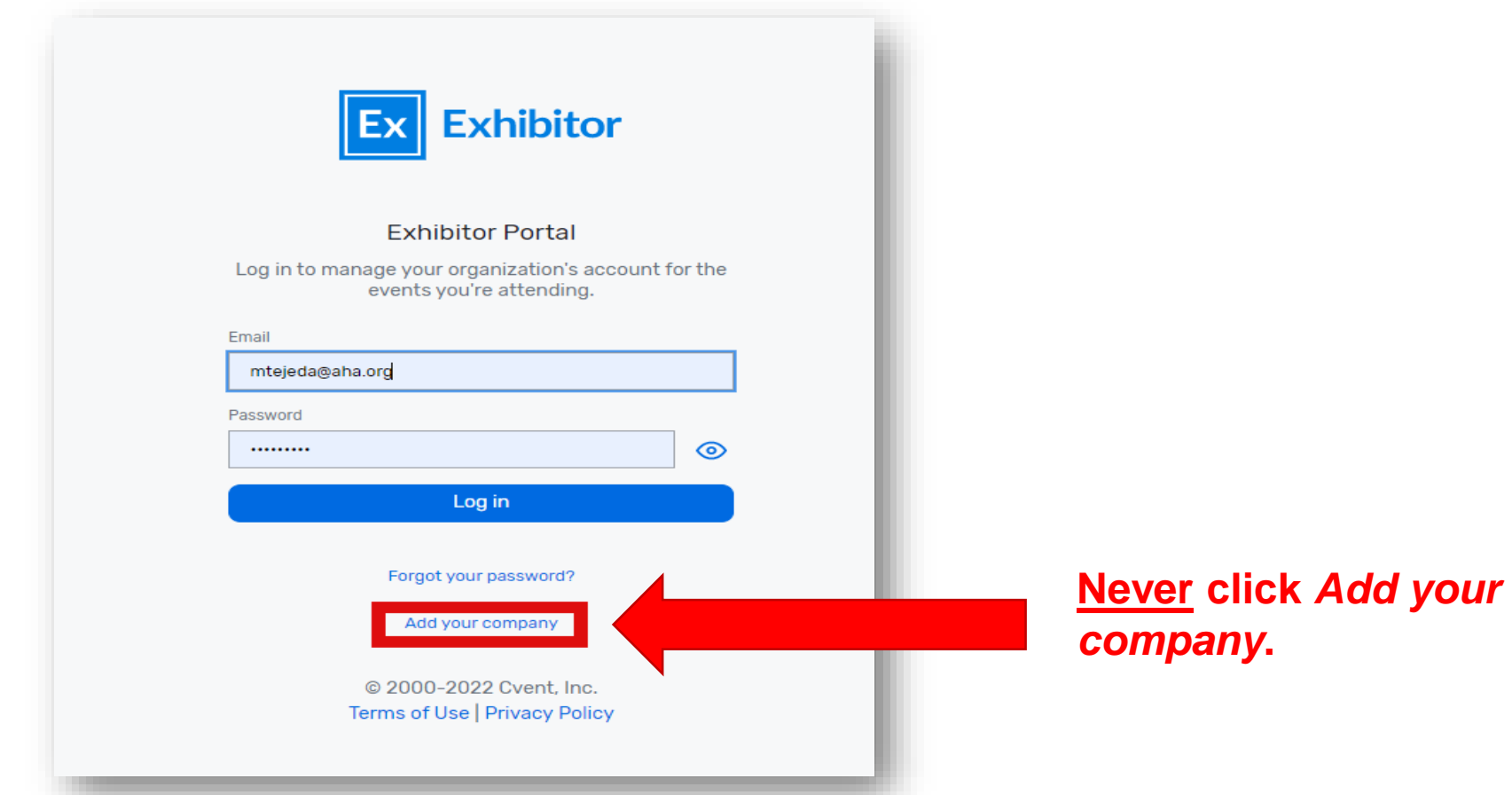

### **Register Your Onsite Staff**

- Once logged into your company portal, your will be able to manage your onsite staff along with setting up your team for success onsite.
- To register yourself and/or onsite staff, select "Team" from the left side navigation bar or select "Find Onsite Staff" on the landing page.

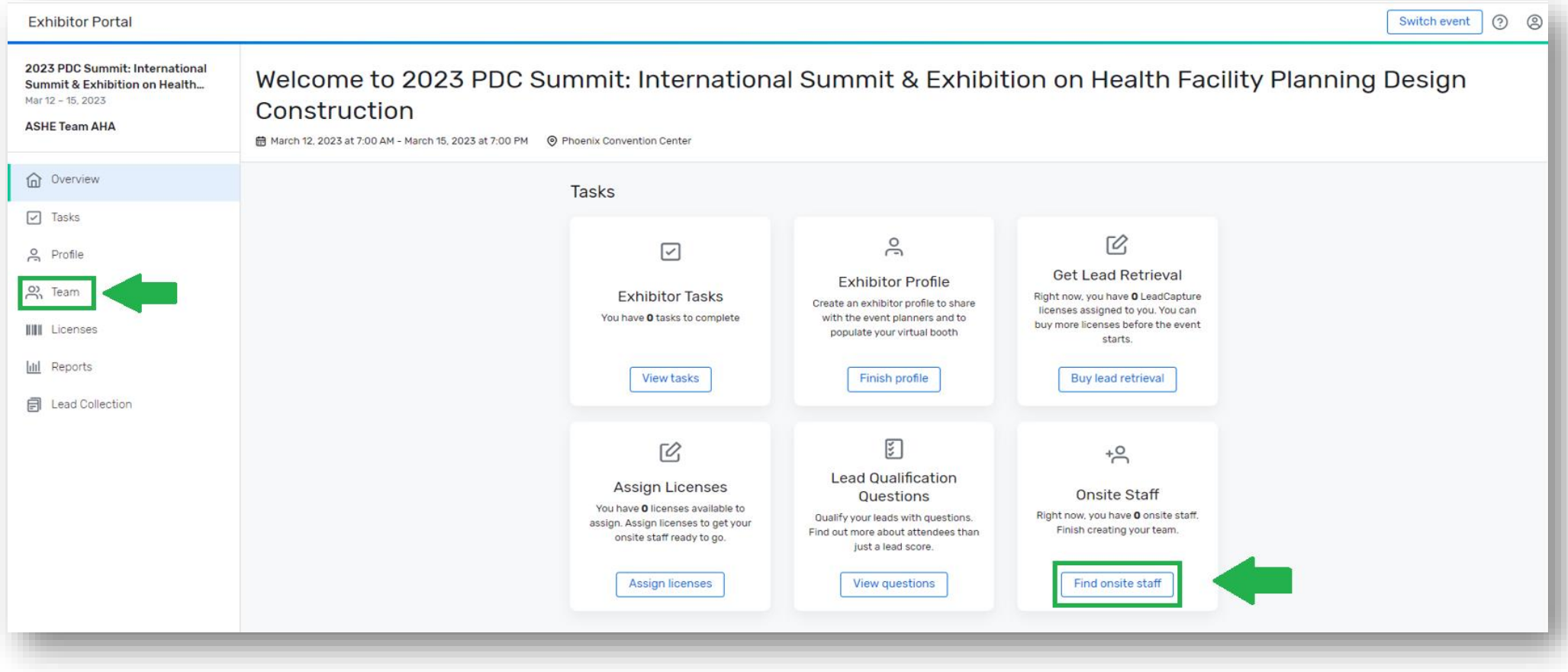

### **Register Your Onsite Staff**

 To begin, select the "Add booth staff" button. Here you will select your process forward by either "Share sign-up link" or "Register booth staff".

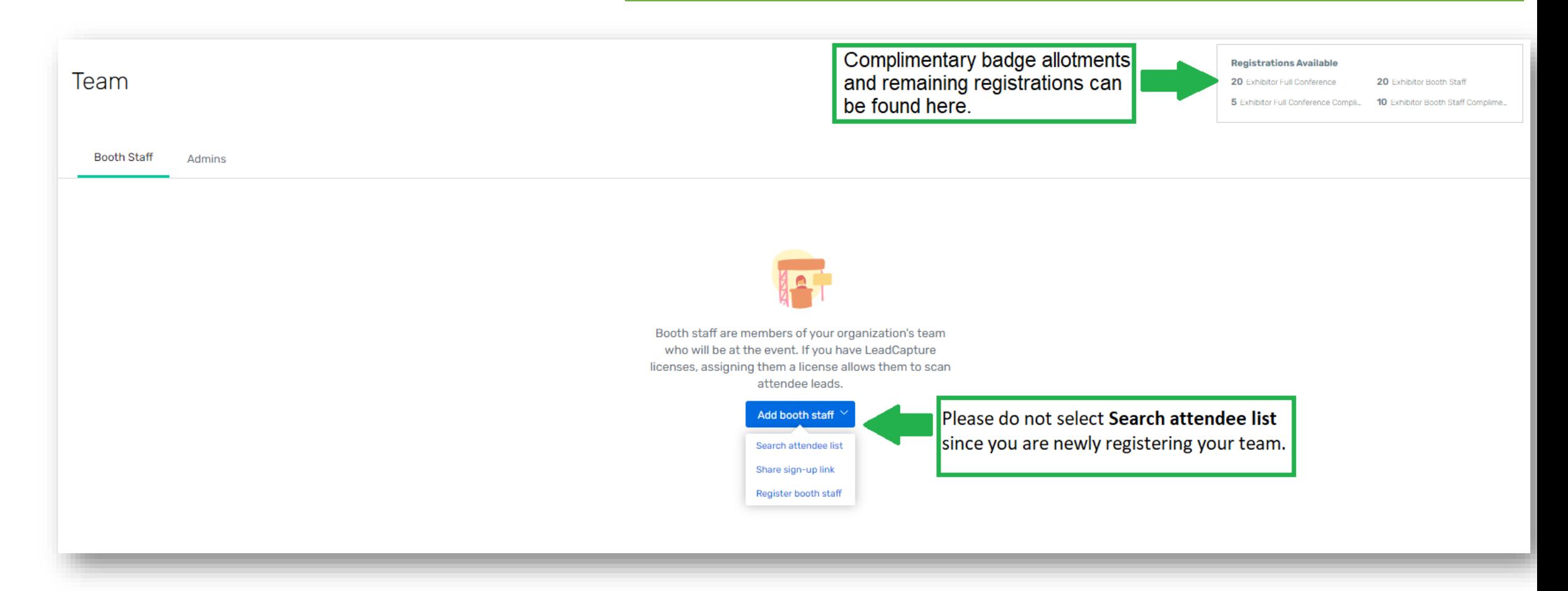

### **Select Your Registration Type**

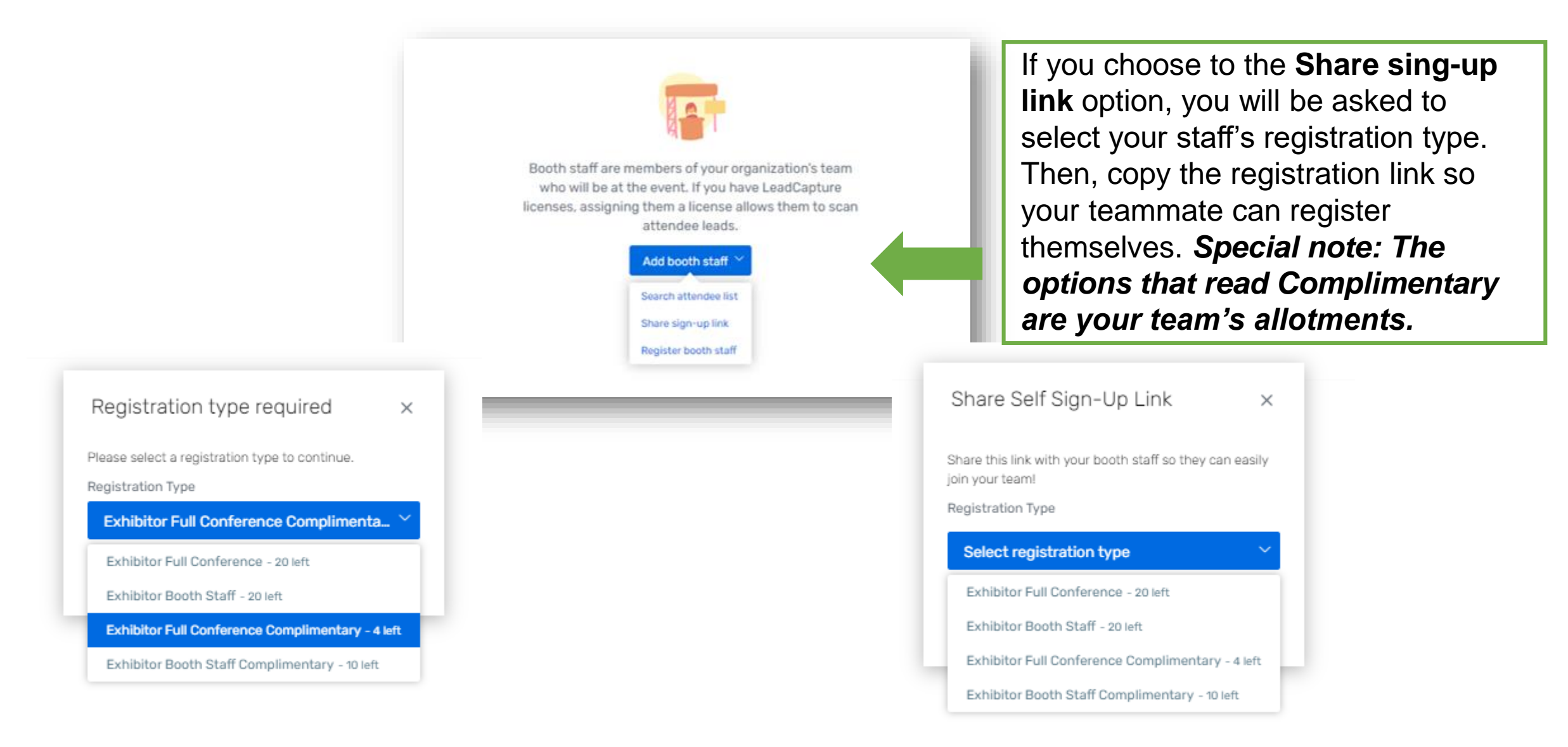

### **Select Your Registration Type**

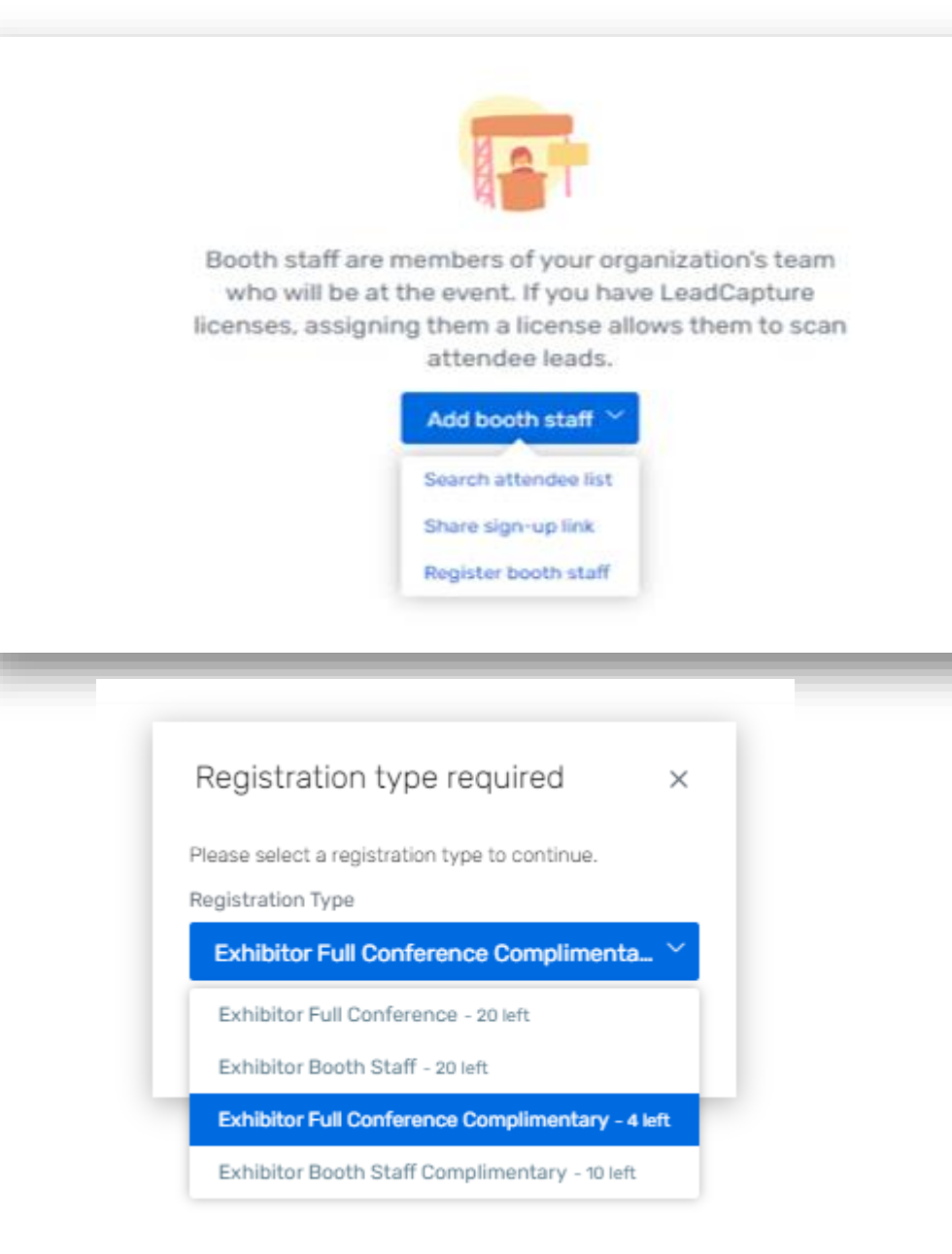

If you choose to the **Register booth staff** option, you will be taken through the registration process to register each of your booth staff individually.

As a reminder:

•**Exhibitor Full Conference Complimentary\*** = Exhibiting companies complimentary full conference registration allotment •**Exhibitor Booth Staff Complimentary** = Exhibiting companies complimentary exhibitor hall only registration allotments •**Exhibitor Full Conference\*** = An additional Full Conference registration you would like to pay for (\$850.00) •**Exhibitor Booth Staff** = An additional exhibit hall only registration you would like to pay for (\$100.00)

*\*Full Conference exhibitors can attend sessions and collect CECs*

### **Personal Information**

#### Personal Information

Fill out the information below then click Next to continue

If you have any updates to your Contact information, especially email, please update in your ASHE/AHA profile HERE first,

Admins, if registering on behalf of your booth staff, please remember to use the CC Email Address option if you would like to be copies on your staff's confirmation email.

The CC Email Address will come in hand if you would like to modify, cancel, substitute or make hotel reservations for your registrant.

All of this information can be found only within the confirmation email.

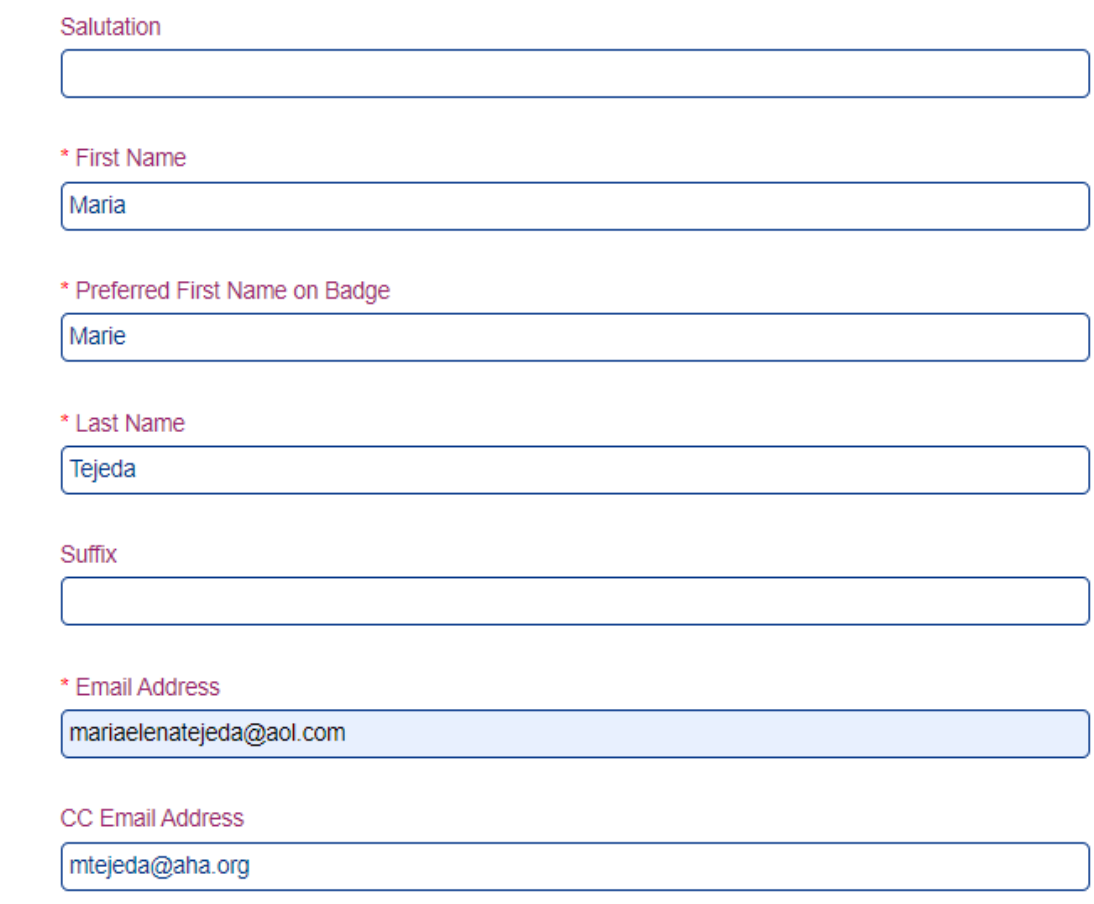

### **Hotel Accommodations**

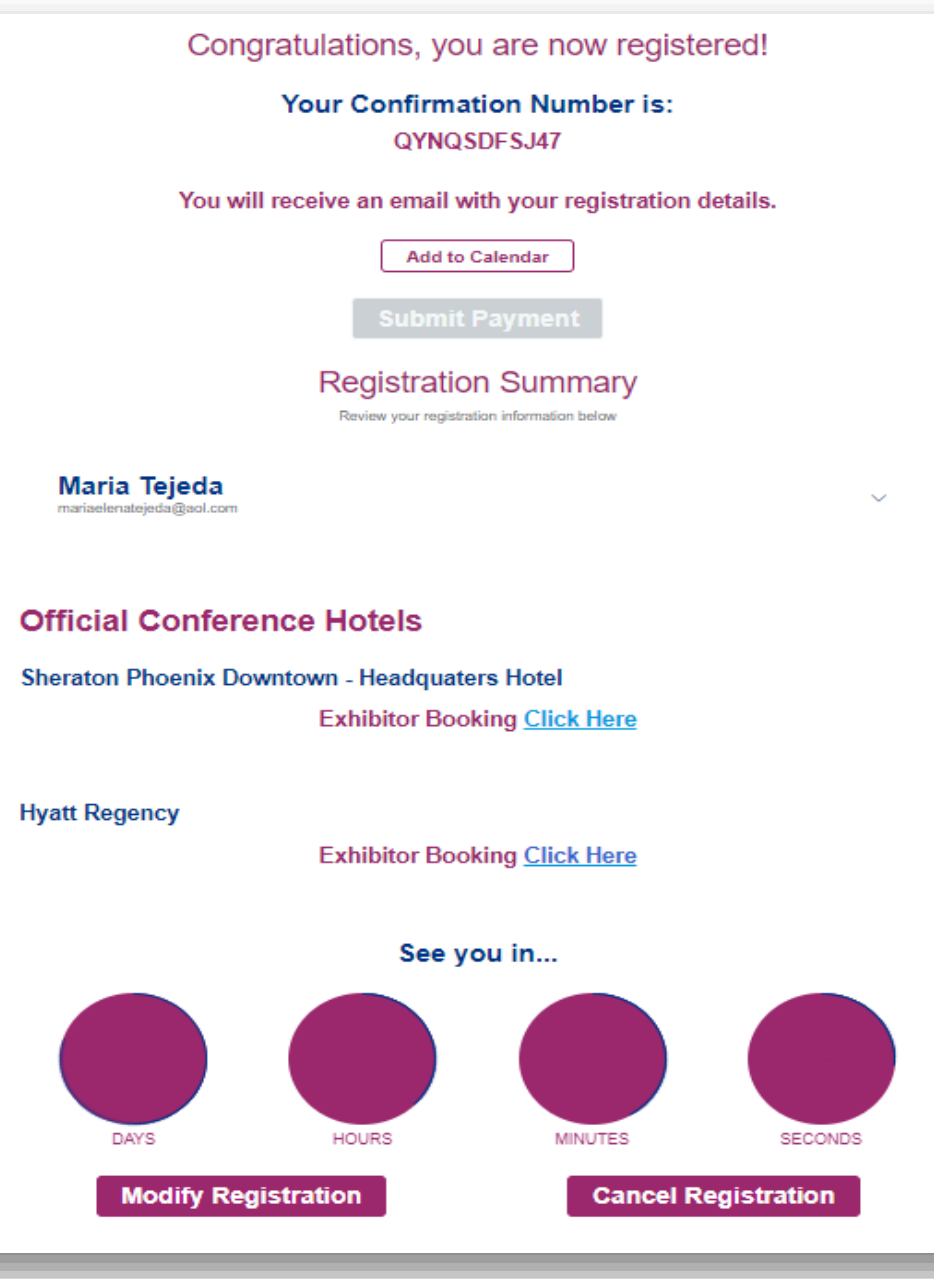

### On the confirmation page scroll until you see **Official Conference Hotels.**

### **Registration Confirmation**

- **Once successfully registered, you will** receive a confirmation email similar to this.
- Here you will have access to:
	- **Edit or cancel the registration**
	- **Official registration confirmation number**
	- **Housing block registration information and link**

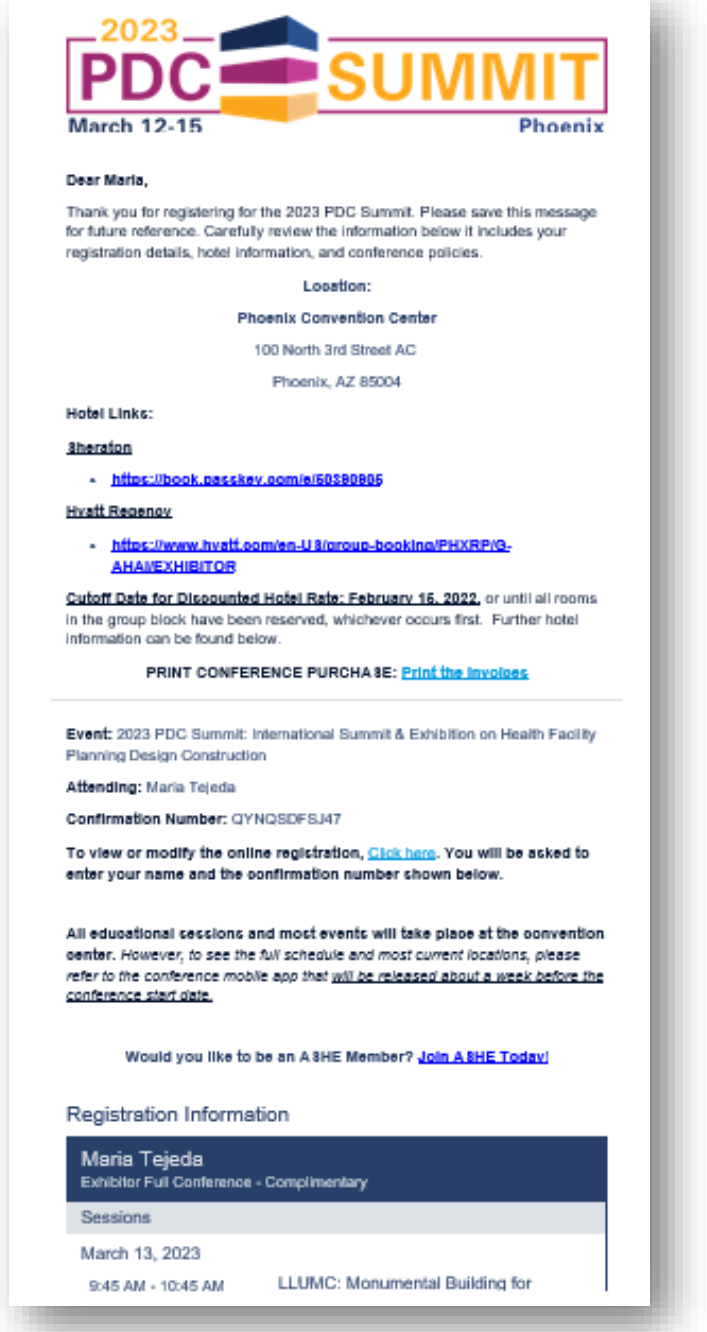

 To cancel or modify an existing registration. Follow the **green** arrow to locate the "**CLICK HERE**" link within the registration confirmation email. You can also find their confirmation number in the exhibitor portal under Team.

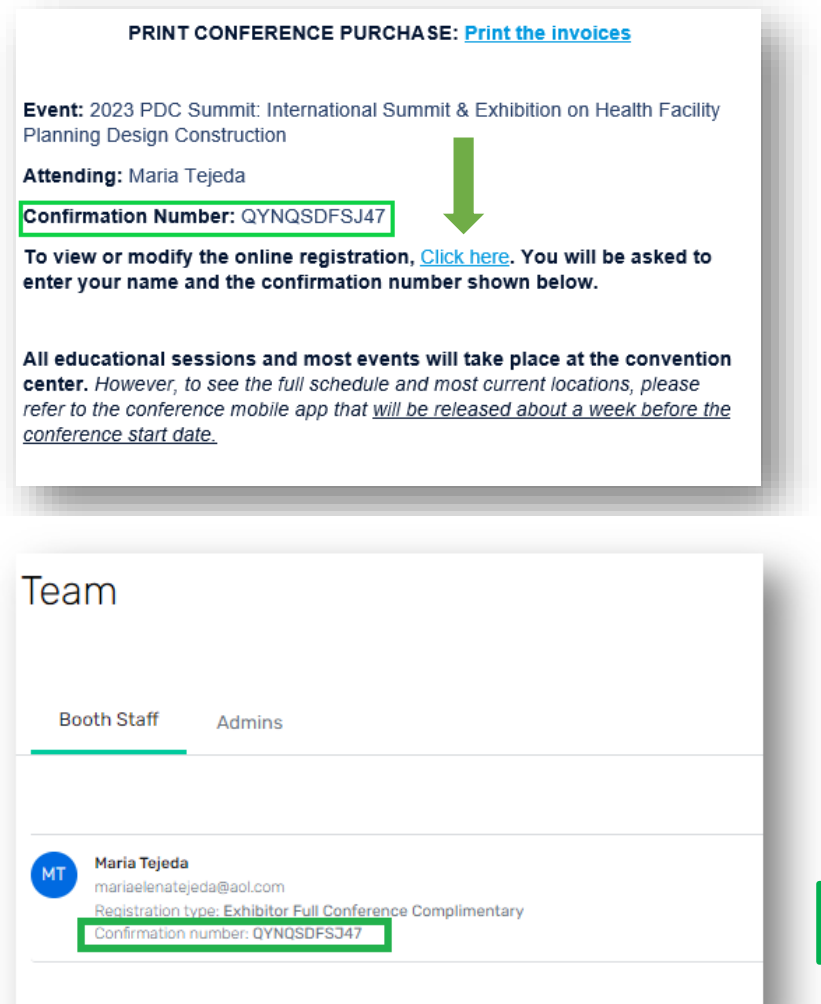

Confirmation number in the confirmation email

#### **Registration Information**

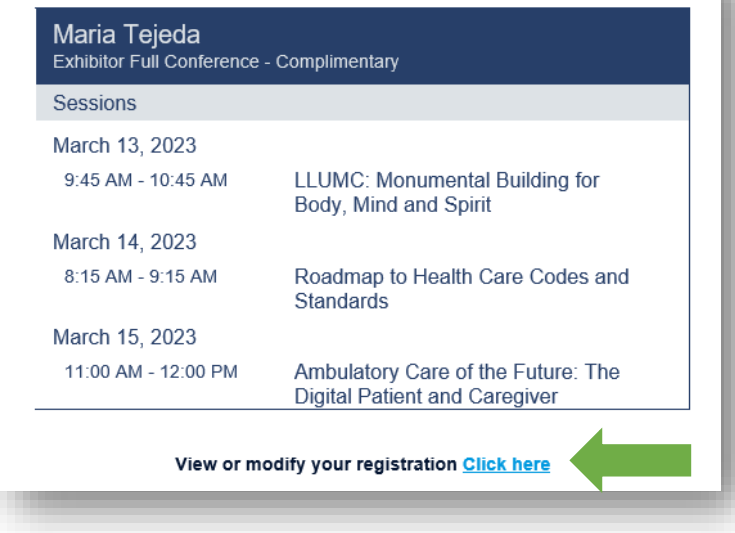

Confirmation number in the Exhibitor Portal

- The link will direct you to the "Already registered?" landing page.
	- Enter the registrant's confirmation number click "Log in".

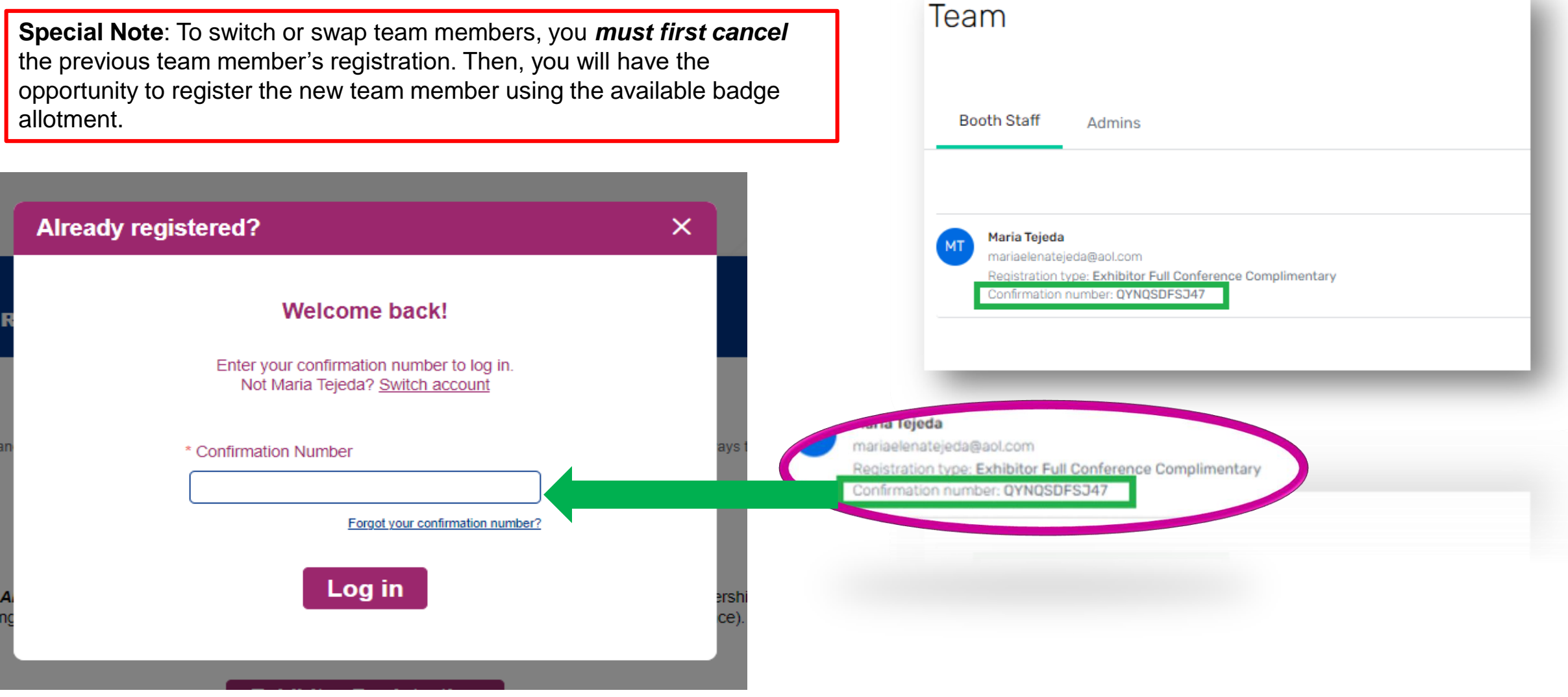

On the Confirmation page, scroll down until you see the "Cancel Registration" button.

Complete the required fields and select "Submit" to process cancellation.

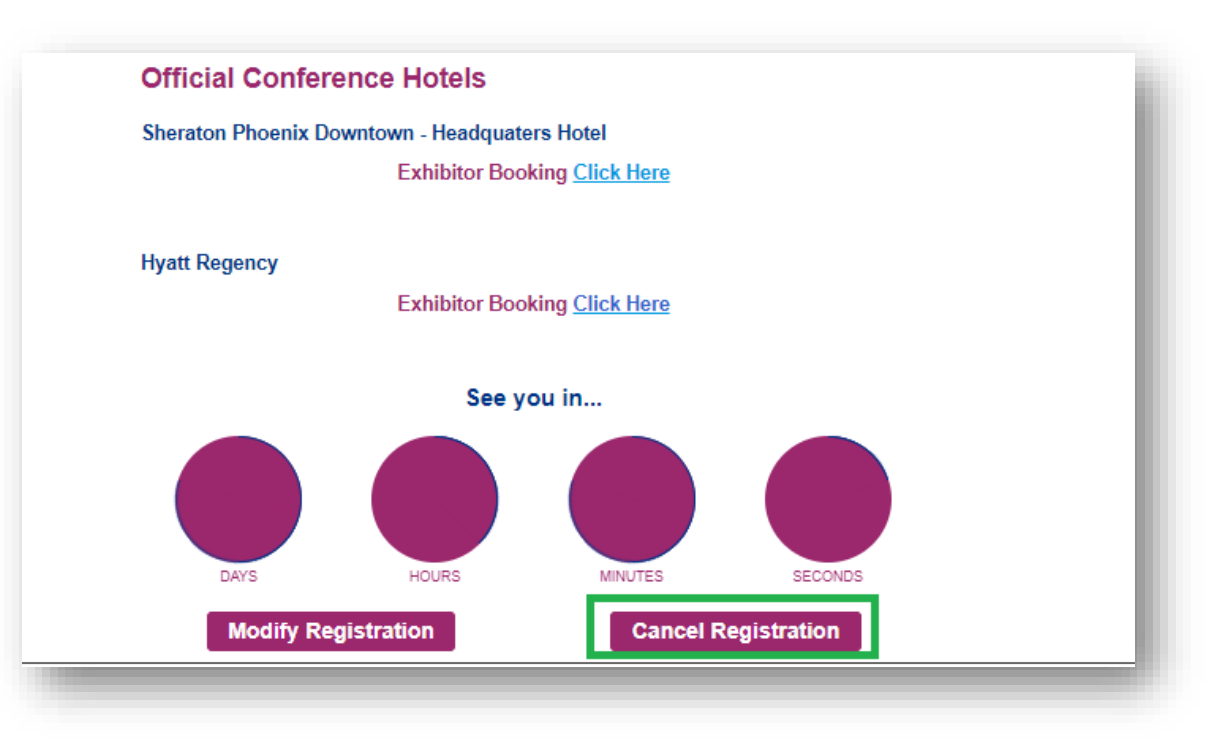

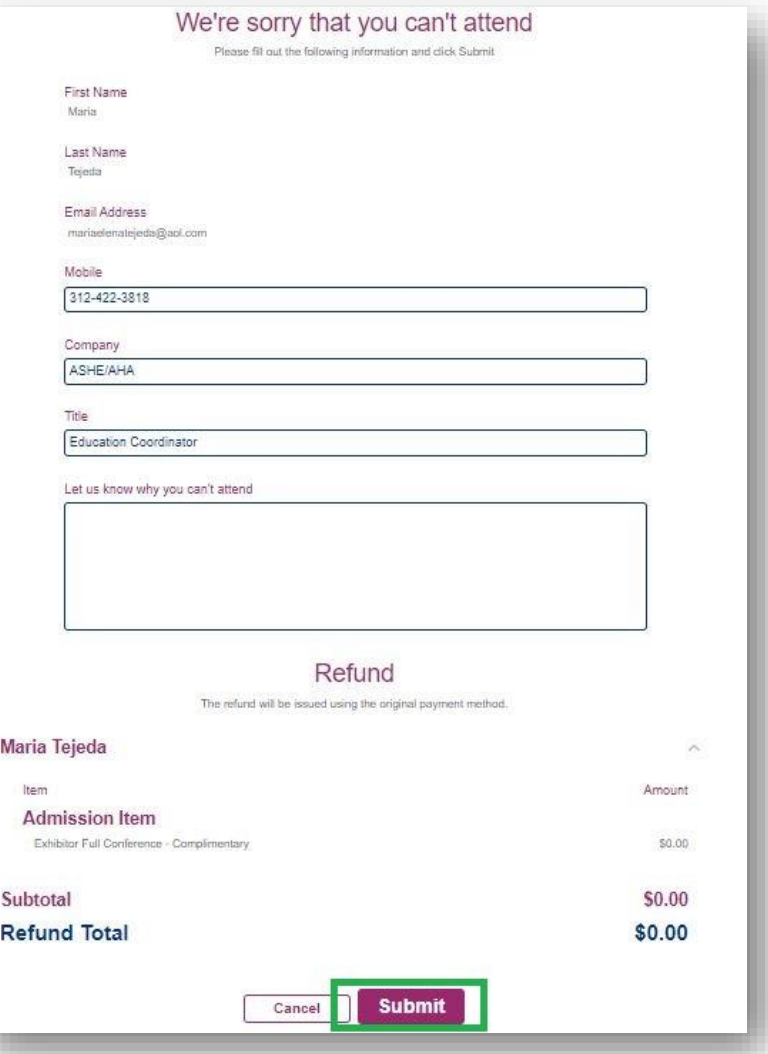

- Once the cancellation has been processed, you will receive the below confirmation.
- When navigating back to your Exhibitor Portal, you will see the confirmed cancellation along with the updated badge allotment available.

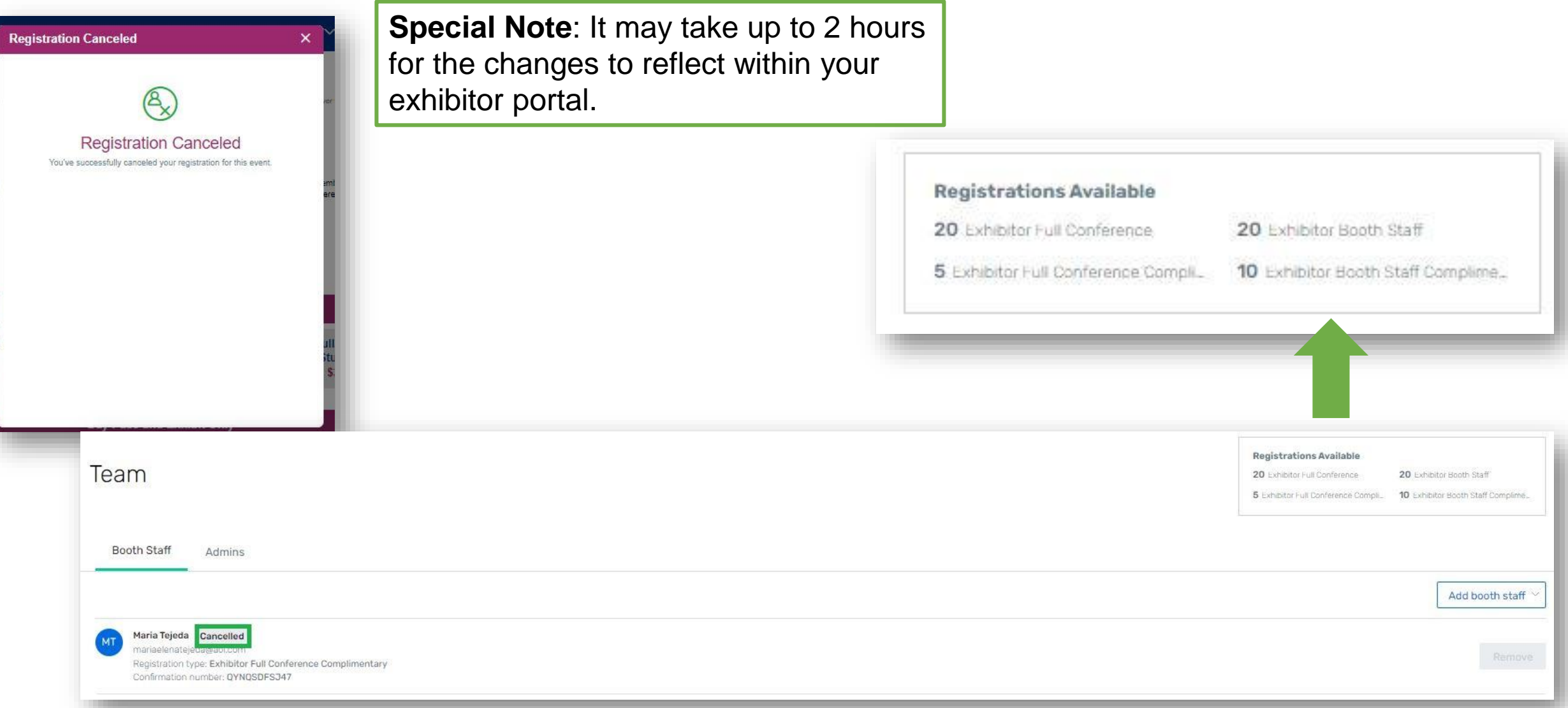

### **Updating Your Exhibitor Profile**

- **Information uploaded directly into the Exhibitor Profile will be used in the 2023 PDC Summit mobile** app.
- Select "Exhibitor Profile" from the left side navigation bar or "Finish Profile" on the landing page to begin.

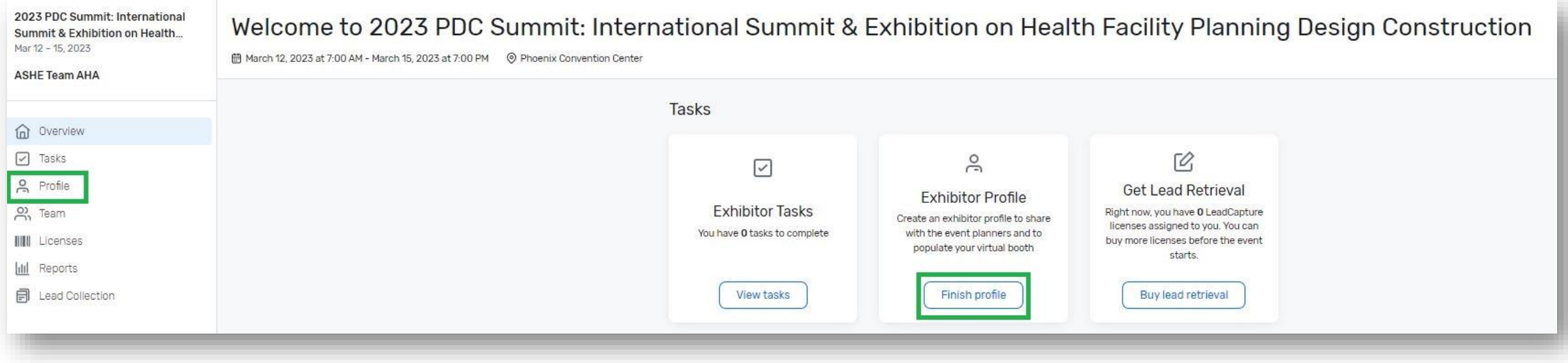

# **Updating Your Exhibitor Profile**

- When completing your company information, please be sure to upload your company's logo. The platform recommends square images larger than 300x300 pixels
	- *Please note: if the image does not match the recommendation, this may cause the logo to appear distorted.*
- Requested information includes:
	- Company name
	- **Description**
	- Company phone number
	- Company email address
	- **Website**
	- Social media handles and more

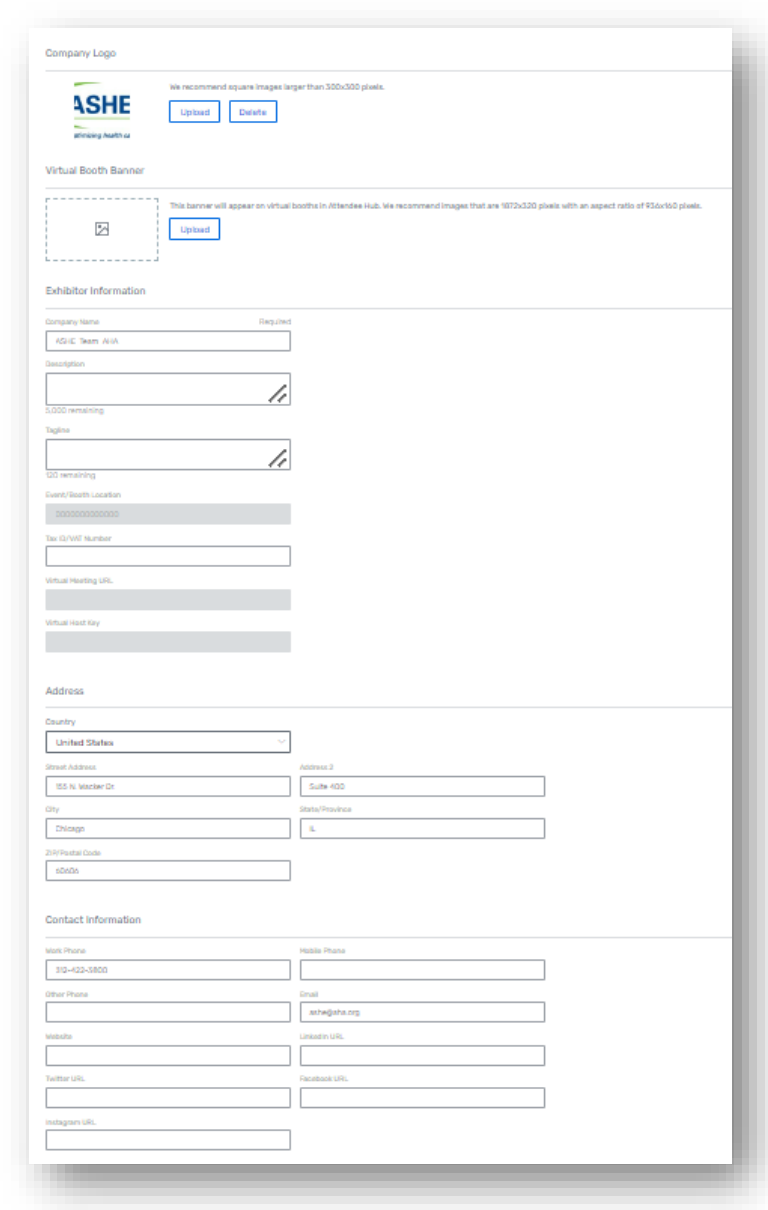

### **Helpful Tips & Tricks**

- If you encounter any issues with registering, you may have old browser cookies. This may happen when a computer is recognizing previous logins. Please clear your cookies or
	- You can go into Incognito mode. Shortcuts below by browser.
		- Chrome: **Press Ctrl + Shift + n**
		- Microsoft Edge: **Press Ctrl-Shift-N**
		- Firefox: **Press Shift + CTRL + P**
		- Safari:
			- For Windows: Press **Ctrl-Shift-N**
			- For macOS: Press <sub>H</sub><sup>-</sup>Shift-N
- Direct exhibitor registration question to the portal platform. Reach out to the **Lead Capture Team** and mention the event: *2023 PDC Summit*.
- **How to reach the Lead Capture Team:**
	- Email: [leadcapture@cvent.com](mailto:leadcapture@cvent.com).
	- Call: 866-318-4357 (when prompted press:  $1 \rightarrow 1 \rightarrow 7$ )
	- The exhibitors can let the team know their preference i.e. Zoom, Call or Email
- Maria Tejeda can also assist with exhibitor. **ASHEeducation@aha.org or 312-422-3818**. To book time with Maria follow the link [Book 15 Minutes with Maria Tejeda](https://calendly.com/mtejeda-ashe/15min).
- Questions regarding your exhibit space logistics, please contact ASHE Show Management at ASHE@smithbucklin.com.
- For additional exhibitor resource such as important dates & deadlines, please visit and bookmaker the Exhibitor Resource Page.